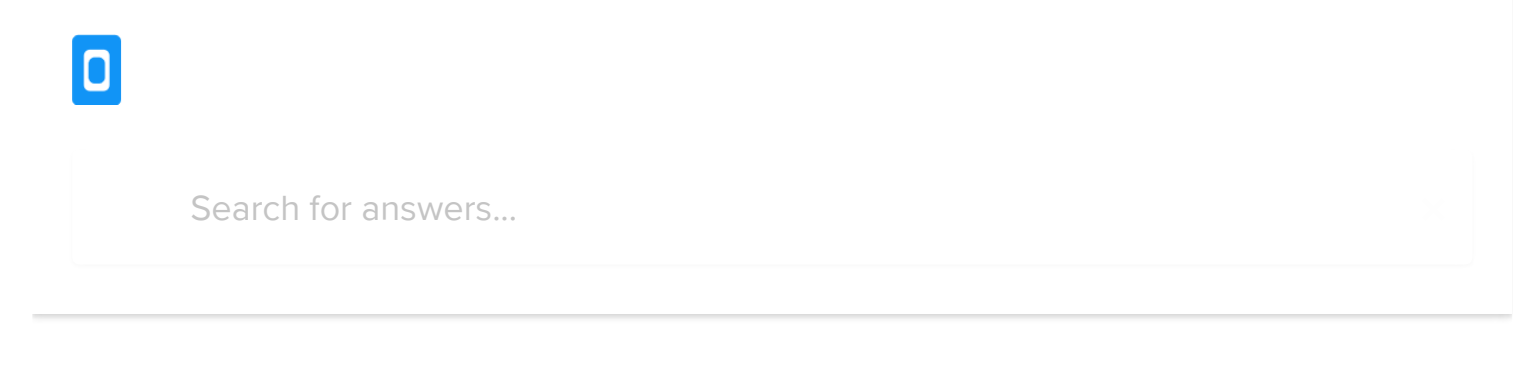

All [Collections](http://help.kobotoolbox.org/) [Getting](http://help.kobotoolbox.org/getting-started) Started [Getting](http://help.kobotoolbox.org/getting-started/getting-started) Started Quick Start Overview

## Quick Start Overview

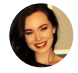

Written by Emily Ferguson Updated over a week ago

Here's how to quickly get started with a new form, deploy it as a survey project, and start collecting data in the field.

## Sign up and the first login

Visit [https://kf.kobotoolbox.org](https://kf.kobotoolbox.org/) to create a new account. If you work for a humanitarian organization, please sign up at [https://kobo.humanitarianresponse.info](https://kobo.humanitarianresponse.info/) instead. After activating your account through the emailed link, you can log in to access your account.

## Create your first form

1. Create your first form by clicking on New, then choose New Form.

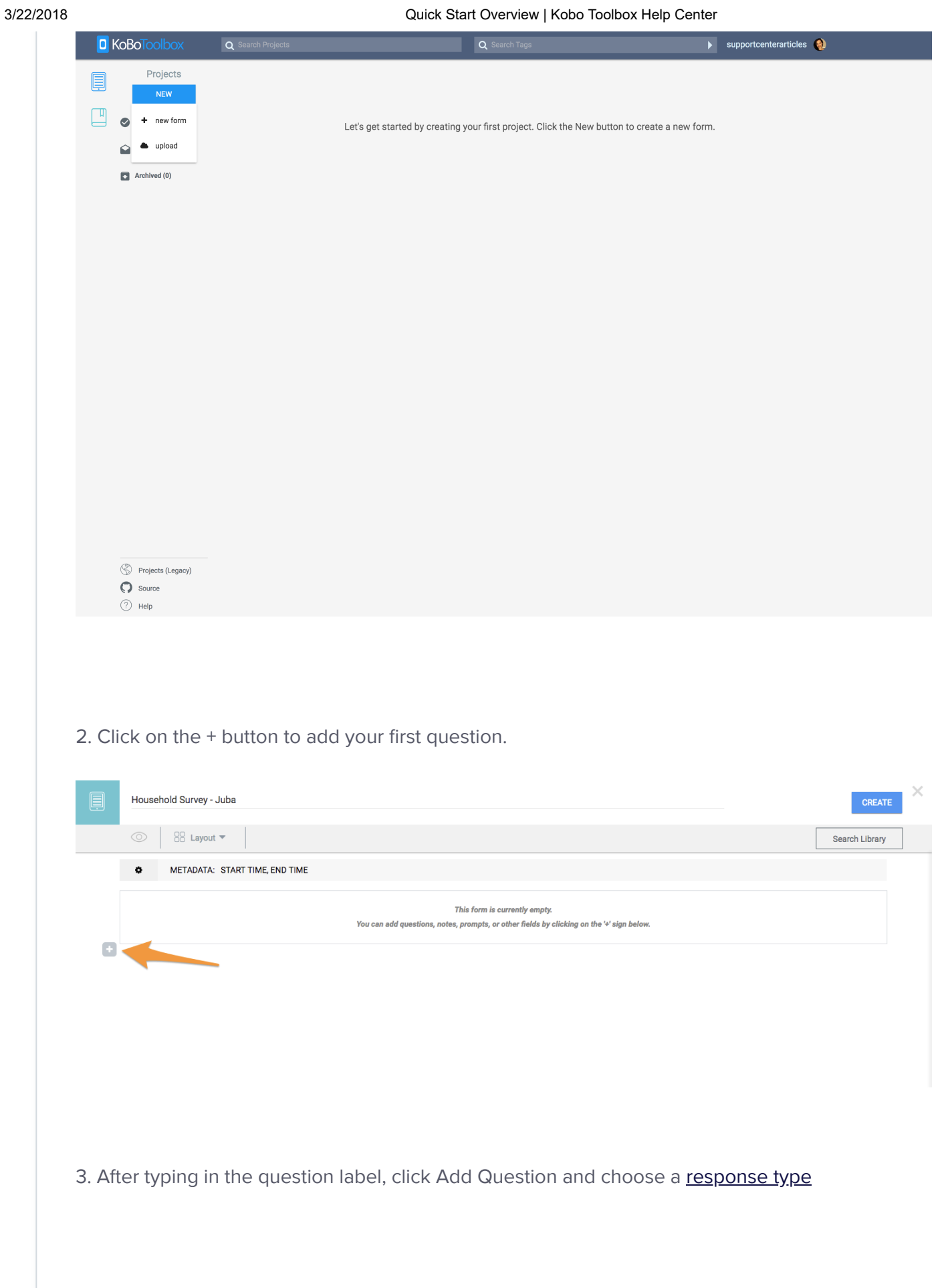

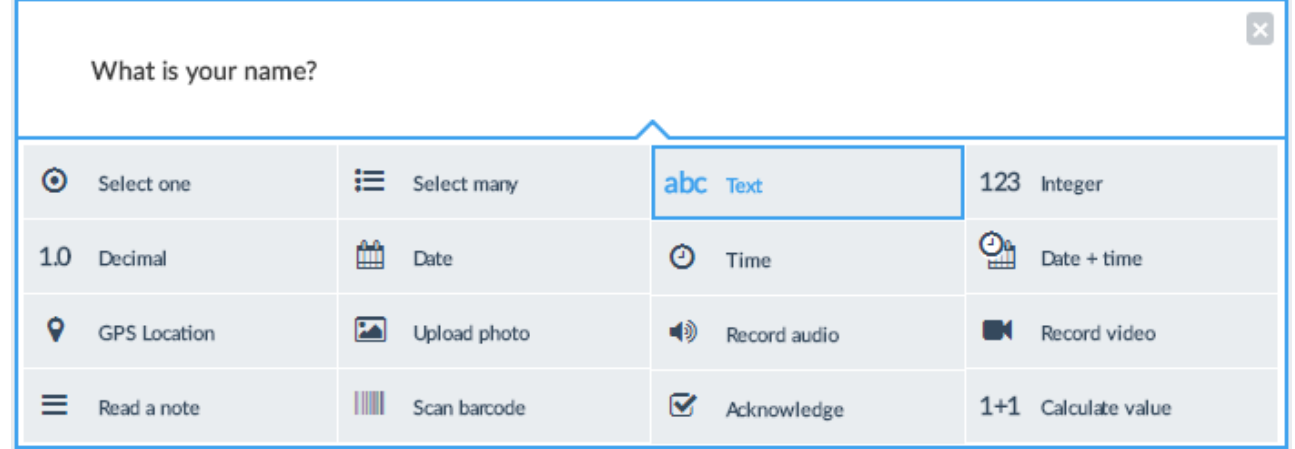

- 4. You can give your form a name by changing the default 'New form' text on top.
- 5. To add skip logic to a question, click on a questions settings and go to the Skip Logic section.

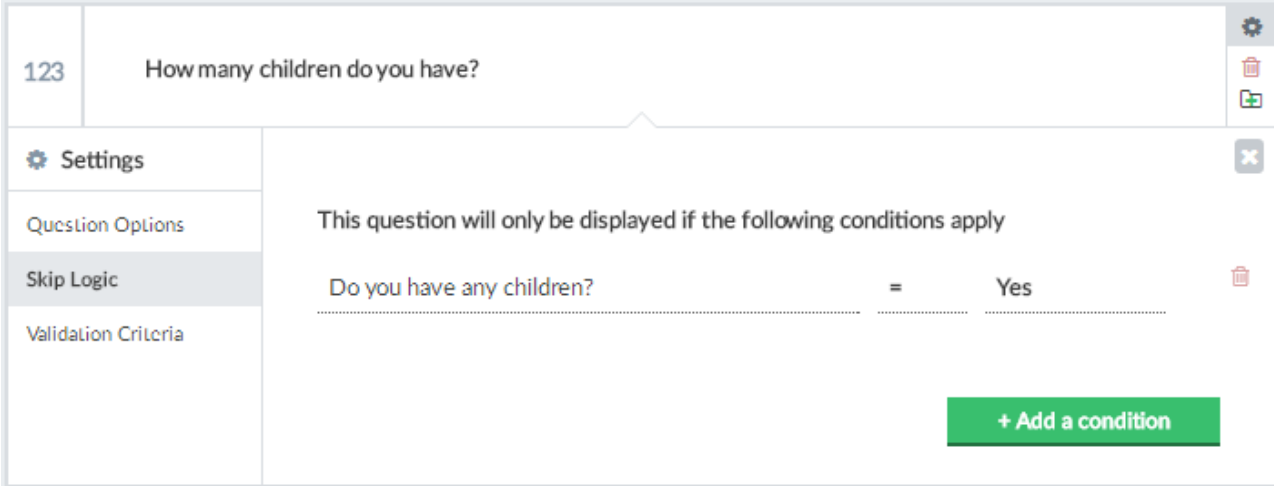

(See [here](http://intercom.help/kobotoolbox/creating-forms/formbuilder/overview-of-all-formbuilder-functions) for an overview of all formbuilder functions.)

- 6. Click Preview Form to quickly view your questions and test skip logic.
- 7. To save the form click the Create/Save button, then 'X' to close the form.

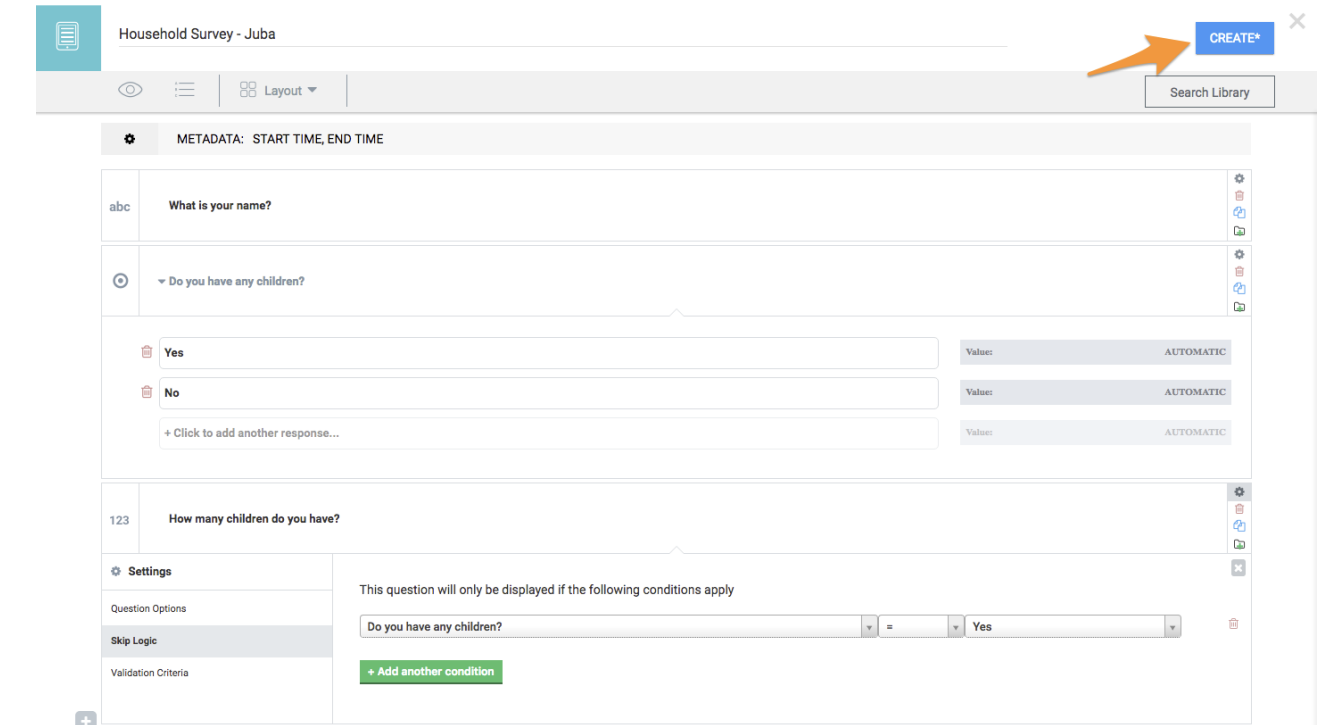

8. To start collecting data [you need to](http://intercom.help/kobotoolbox/creating-forms/general/deploying-a-form-as-a-new-data-collection-project) first **deploy your draft form as a new data collection** project.

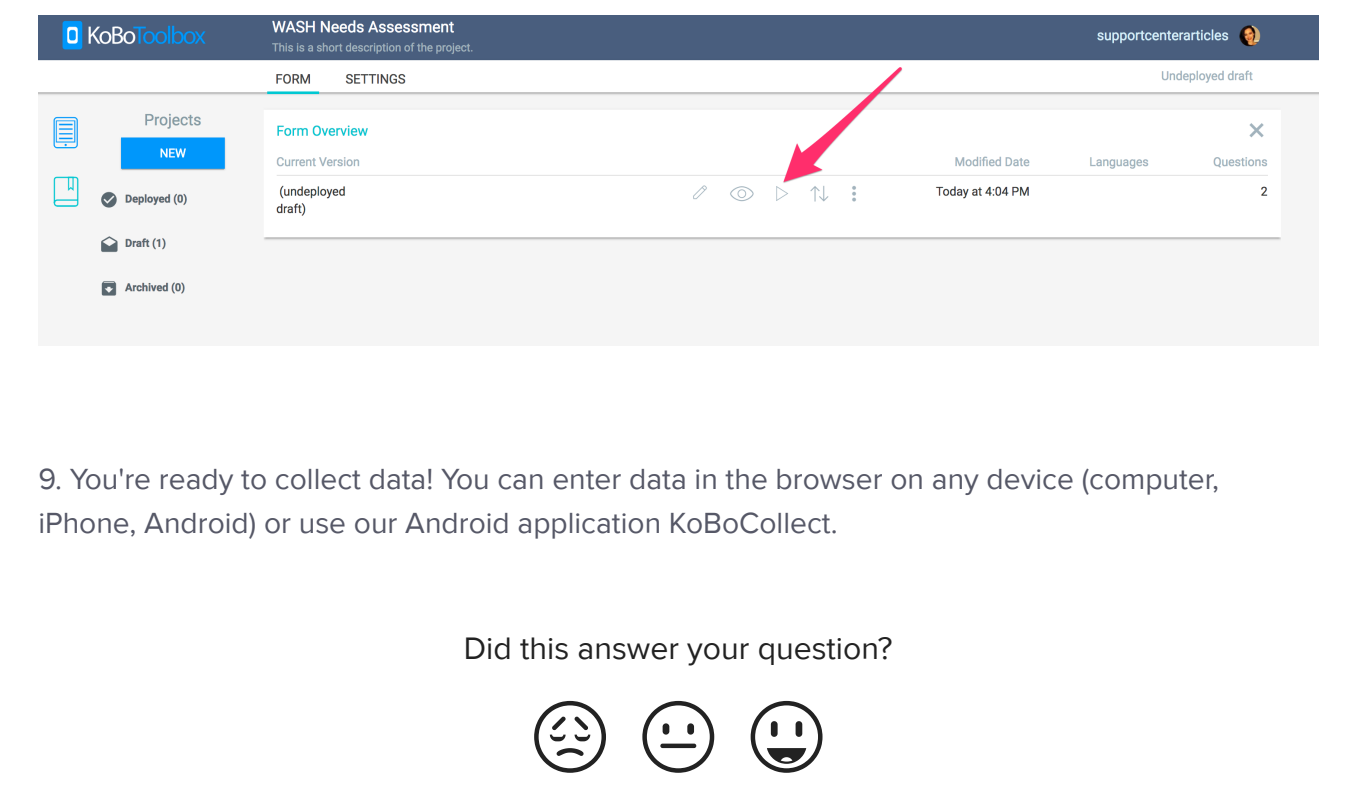